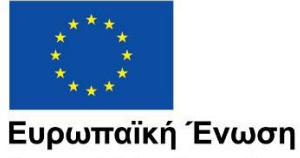

Ευρωπαϊκά Διαρθρωτικά και Επενδυτικά Ταμεία

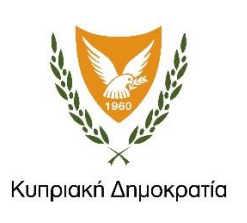

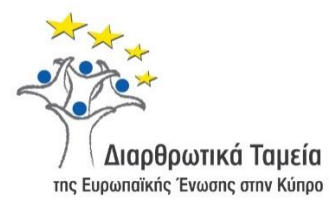

# **ΕΓΧΕΙΡΙΔΙΟ ΧΡΗΣΗΣ ΟΛΟΚΛΗΡΩΜΕΝΟΥ ΠΛΗΡΟΦΟΡΙΑΚΟΥ ΣΥΣΤΗΜΑΤΟΣ (ΟΠΣ) ΓΙΑ ΤΗΝ ΠΡΟΓΡΑΜΜΑΤΙΚΗ ΠΕΡΙΟΔΟ ΣΕΣ 2014-2020**

# **ΕΝΟΤΗΤΑ «ΒΕΒΑΙΩΣΕΙΣ ΔΙΑΧΕΙΡΙΣΗΣ ΕΝΔΙΑΜΕΣΩΝ ΦΟΡΕΩΝ (ΦΕΔ, ΕΦ ΔΣ, ΕΦ ΣΧ)»**

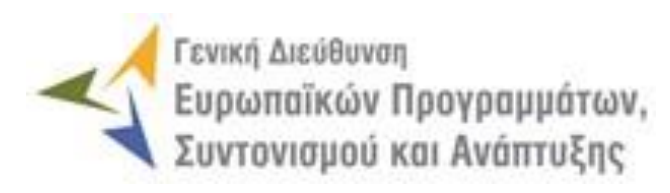

**1η Έκδοση: 2016**

## **ΠΕΡΙΕΧΟΜΕΝΑ**

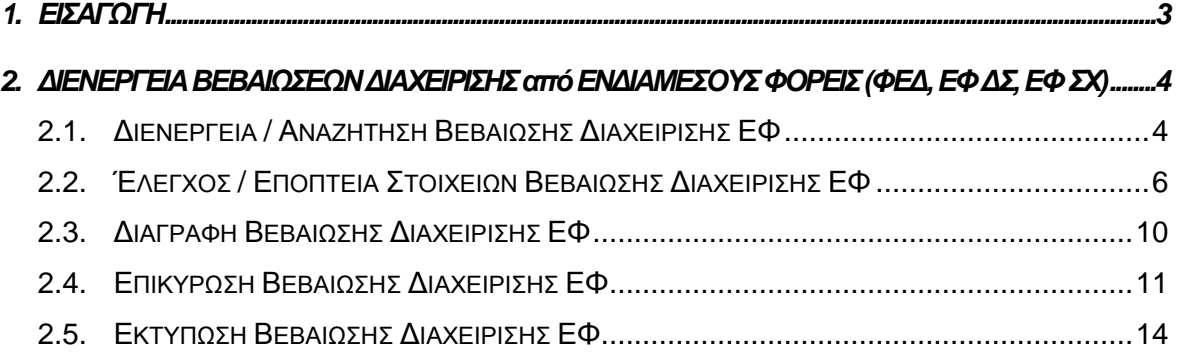

## ΠΙΝΑΚΑΣ ΟΘΟΝΩΝ ΣΥΣΤΗΜΑΤΟΣ

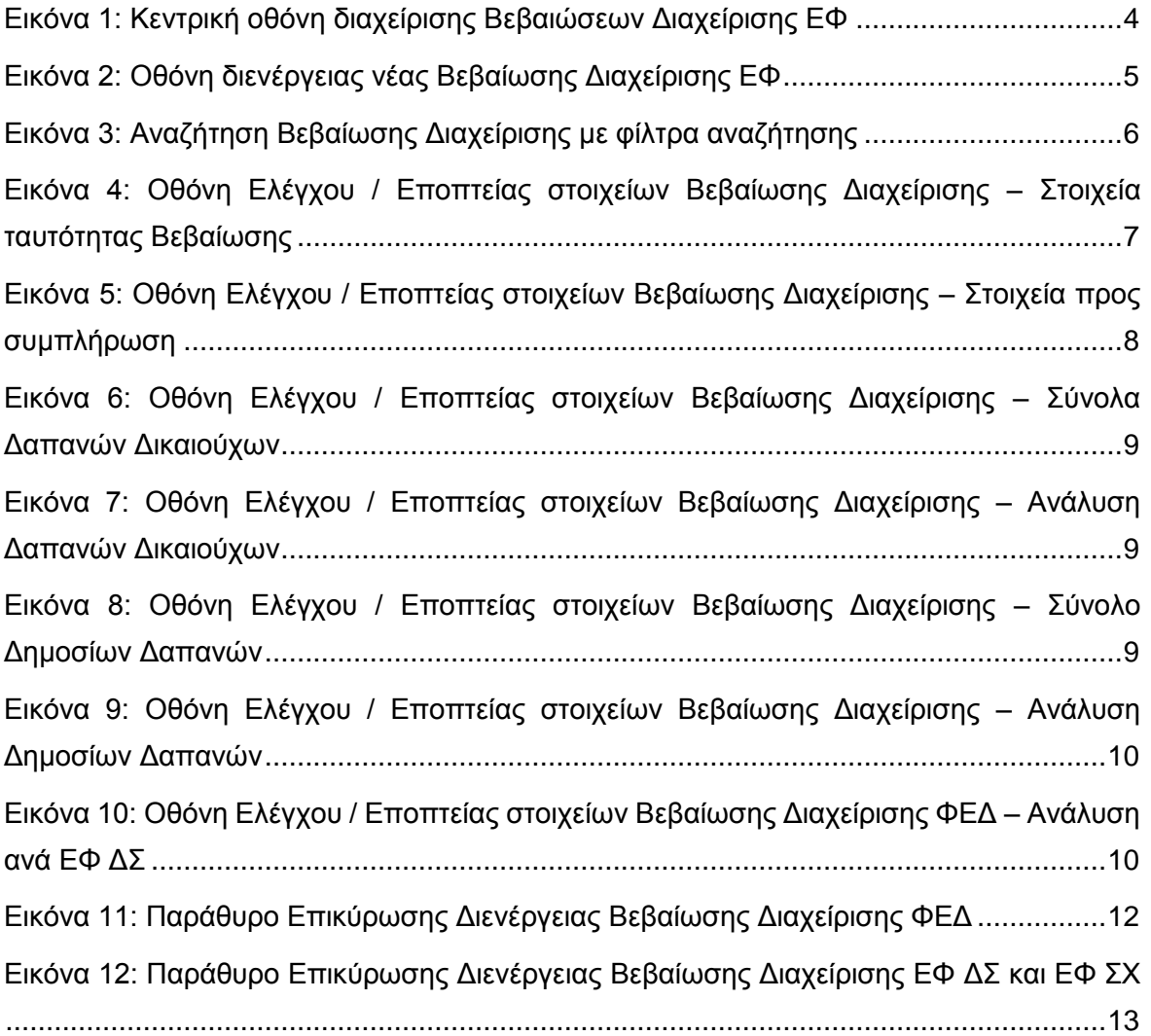

### <span id="page-3-0"></span>1. ΕΙΣΑΓΩΓΗ

Το παρόν Εγχειρίδιο Χρήσης (user manual) περιλαμβάνει κατευθυντήριες οδηγίες προς τους χρήστες του Ολοκληρωμένου Πληροφοριακού Συστήματος (ΟΠΣ) της Προγραμματικής Περιόδου 2014 – 2020. Ειδικότερα, στο παρόν Εγχειρίδιο Χρήσης περιλαμβάνονται οδηγίες προς τους χρήστες του ΟΠΣ που ανήκουν σε Ενδιάμεσους Φορείς (ΦΕΔ, ΕΦ ΔΣ, ΕΦ ΣΧ) και διαθέτουν τα κατάλληλα δικαιώματα (βάσει του ρόλου και των αρμοδιοτήτων τους) για τη διενέργεια Βεβαιώσεων Διαχείρισης για την έκδοση των Λογαριασμών μιας Λογιστικής Χρήσης (στο εξής: Βεβαιώσεις Διαχείρισης) για τα Έργα ευθύνης τους, στο πλαίσιο της υλοποίησης των Επιχειρησιακών Προγραμμάτων της Προγραμματικής Περιόδου 2014 – 2020. Η διενέργεια των Βεβαιώσεων Διαχείρισης υποστηρίζεται, ανάλογα με τον τύπο του Ενδιάμεσου Φορέα που τις διενεργεί, από τα **Υποσυστήματα «Βεβαίωση Διαχείρισης ΦΕΔ», «Βεβαίωση Διαχείρισης ΕΦ ΔΣ» και Βεβαίωση Διαχείρισης ΕΦ ΣΧ», της ομάδας Υποσυστημάτων «Λογαριασμοί»**.

Συγκεκριμένα, τα εν λόγω Υποσυστήματα καλύπτουν τις ακόλουθες λειτουργίες:

- o Διενέργεια / Αναζήτηση Βεβαίωσης Διαχείρισης ΕΦ,
- o Έλεγχος / Εποπτεία στοιχείων Βεβαίωσης Διαχείρισης ΕΦ,
- o Διαγραφή Βεβαίωσης Διαχείρισης ΕΦ,
- o Επικύρωση Βεβαίωσης Διαχείρισης ΕΦ,
- o Εκτύπωση Βεβαίωσης Διαχείρισης ΕΦ.

Στα κεφάλαια που ακολουθούν περιγράφονται αναλυτικά οι ενέργειες που απαιτείται να γίνουν από τους κατάλληλα εξουσιοδοτημένους χρήστες του ΟΠΣ για την εκτέλεση των ανωτέρω λειτουργιών.

#### <span id="page-4-0"></span>2. AIENEPFEIA ΒΕΒΑΙΩΣΕΩΝ ΔΙΑΧΕΙΡΙΣΗΣ **ANO** ΕΝΔΙΑΜΕΣΟΥΣ ΦΟΡΕΙΣ (ΦΕΔ, ΕΦ ΔΣ, ΕΦ ΣΧ)

### <span id="page-4-1"></span>**2.1. ΔΙΕΝΕΡΓΕΙΑ / ΑΝΑΖΗΤΗΣΗ ΒΕΒΑΙΩΣΗΣ ΔΙΑΧΕΙΡΙΣΗΣ ΕΦ**

Τις Βεβαιώσεις Διαχείρισης ΕΦ διενεργούν αρμόδιοι χρήστες των Ενδιάμεσων Φορέων (ΦΕΔ, ΕΦ ΔΣ και ΕΦ ΣΧ), προκειμένου η ΔΑ να διενεργήσει στη συνέχεια τις Δηλώσεις Διαχείρισης (μία για κάθε Επιχειρησιακό Πρόγραμμα), οι οποίες συνοδεύουν την υποβολή προς την ΕΕ των Λογαριασμών για την περίοδο μιας λογιστικής χρήσης. Η διενέργεια μιας Βεβαίωσης Διαχείρισης από έναν ΕΦ γίνεται μέσω του αντίστοιχου Υποσυστήματος, στο οποίο οι κατάλληλα εξουσιοδοτημένοι χρήστες έχουν πρόσβαση από το αναδυόμενο κεντρικό μενού επιλογών αριστερά (το οποίο εμφανίζεται πατώντας στο πλήκτρο στην πάνω αριστερή γωνία της οθόνης), κάνοντας κλικ στην επιλογή «Λογαριασμοί» και στη συνέχεια «Βεβαίωση Διαχείρισης ΦΕΔ» ή «Βεβαίωση Διαχείρισης ΕΦ ΔΣ» ή «Βεβαίωση Διαχείρισης ΕΦ ΣΧ», ανάλογα με τον τύπο του ΕΦ που διενεργεί τη Βεβαίωση, όπως φαίνεται στην αριστερή στήλη της οθόνης που ακολουθεί.

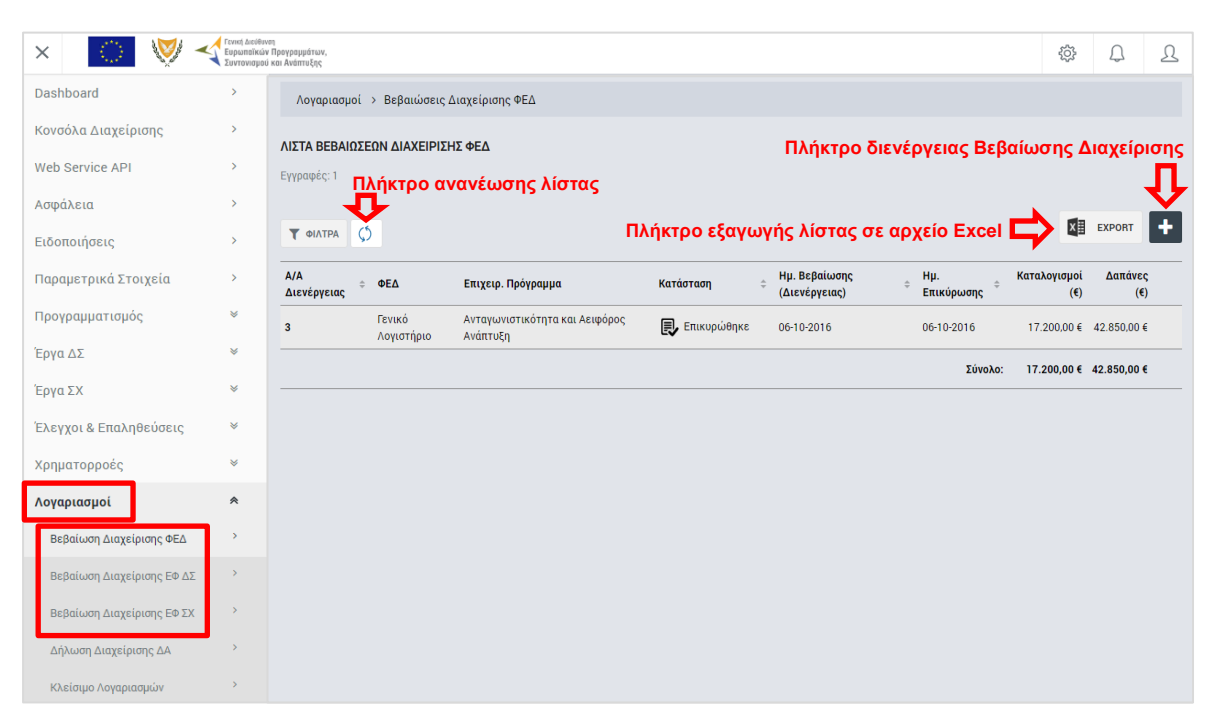

*Εικόνα 1: Κεντρική οθόνη διαχείρισης Βεβαιώσεων Διαχείρισης ΕΦ*

<span id="page-4-2"></span>Στη συνέχεια εμφανίζεται στην κεντρική οθόνη του ΟΠΣ η λίστα με τις Βεβαιώσεις Διαχείρισης που έχουν δημιουργηθεί ήδη στο σύστημα από τον συγκεκριμένο ΕΦ στον οποίο ανήκει ο χρήστης. Για τις Βεβαιώσεις Διαχείρισης της λίστας, εμφανίζονται σε μορφή πίνακα βασικές πληροφορίες, όπως: Α/Α, Ενδιάμεσος Φορέας, Επιχειρησιακό Πρόγραμμα, Κατάσταση, Ημ/νία διενέργειας της Βεβαίωσης, Ημ/νία επικύρωσης της Βεβαίωσης, Καταλογισμοί και Δαπάνες.

Στην κεντρική λίστα των Βεβαιώσεων Διαχείρισης ΕΦ, ο χρήστης με τα κατάλληλα δικαιώματα μπορεί να δημιουργήσει νέα Βεβαίωση Διαχείρισης, να ανανεώσει την λίστα ή να εξάγει την λίστα σε αρχείο Excel, όπως φαίνεται στην παραπάνω εικόνα.

Για τη διενέργεια μιας νέας Βεβαίωσης Διαχείρισης, πατώντας το πλήκτρο με το σύμβολο +, το σύστημα μεταφέρει το χρήστη στην ακόλουθη οθόνη:

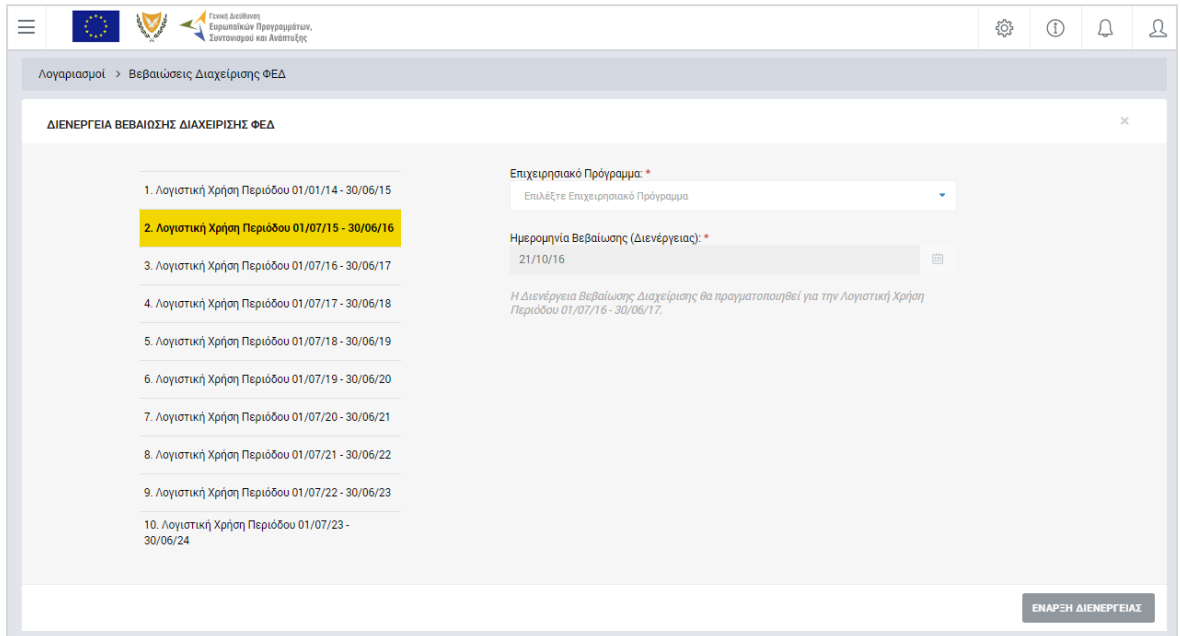

<span id="page-5-0"></span>*Εικόνα 2: Οθόνη διενέργειας νέας Βεβαίωσης Διαχείρισης ΕΦ*

Στην παραπάνω οθόνη, ως λογιστική χρήση αναφοράς, στο αριστερό μέρος της οθόνης, επιλέγεται αυτόματα από το σύστημα η τελευταία κλεισμένη λογιστική χρήση, ενώ ως Ημερομηνία Διενέργειας της Βεβαίωσης συμπληρώνεται αυτόματα η τρέχουσα ημερομηνία του συστήματος. Ο χρήστης συμπληρώνει μόνο το Επιχειρησιακό Πρόγραμμα για το οποίο διενεργεί τη Βεβαίωση Διαχείρισης, από την αναδυόμενη λίστα του αντίστοιχου πεδίου.

**Σημειώνεται ότι για τη δημιουργία Βεβαίωσης Διαχείρισης από τους ΕΦ ΔΣ θα πρέπει να υπάρχει προηγουμένως η αντίστοιχη επικυρωμένη Βεβαίωση Διαχείρισης του ΦΕΔ. Επίσης, για να μπορεί να δημιουργηθεί η Βεβαίωση Διαχείρισης του ΦΕΔ, καθώς και η Βεβαίωση Διαχείρισης των ΕΦ ΣΧ, θα πρέπει προηγουμένως να υπάρχει επικυρωμένη Τελική Αίτηση Ενδιάμεσης Πληρωμής για τη λογιστική χρήση αναφοράς.**

Με το πάτημα του πλήκτρου «Έναρξη Διενέργειας», η Βεβαίωση Διαχείρισης δημιουργείται στο σύστημα και εμφανίζεται στην κεντρική λίστα των Βεβαιώσεων Διαχείρισης ΕΦ σε κατάσταση «Εργασίας».

Στην κεντρική οθόνη με τη λίστα των Βεβαιώσεων Διαχείρισης, κάθε χρήστης με δικαιώματα προβολής (read-only) ή επεξεργασίας (read-write) μπορεί να αναζητήσει μία ή πολλαπλές

Βεβαιώσεις βάσει συγκεκριμένων κριτηρίων, πατώντας το πλήκτρο «ΦΙΛΤΡΑ», οπότε και εμφανίζονται τα διαθέσιμα κριτήρια αναζήτησης στο αριστερό μέρος της οθόνης. Ο χρήστης έχει τη δυνατότητα επιλογής ενός ή περισσοτέρων κριτηρίων αναζήτησης, τα οποία και εφαρμόζονται ως φίλτρα στη λίστα των Βεβαιώσεων Διαχείρισης, οπότε και εμφανίζονται μόνο οι Βεβαιώσεις που πληρούν τα επιλεγμένα κριτήρια, όπως φαίνεται στην εικόνα που ακολουθεί.

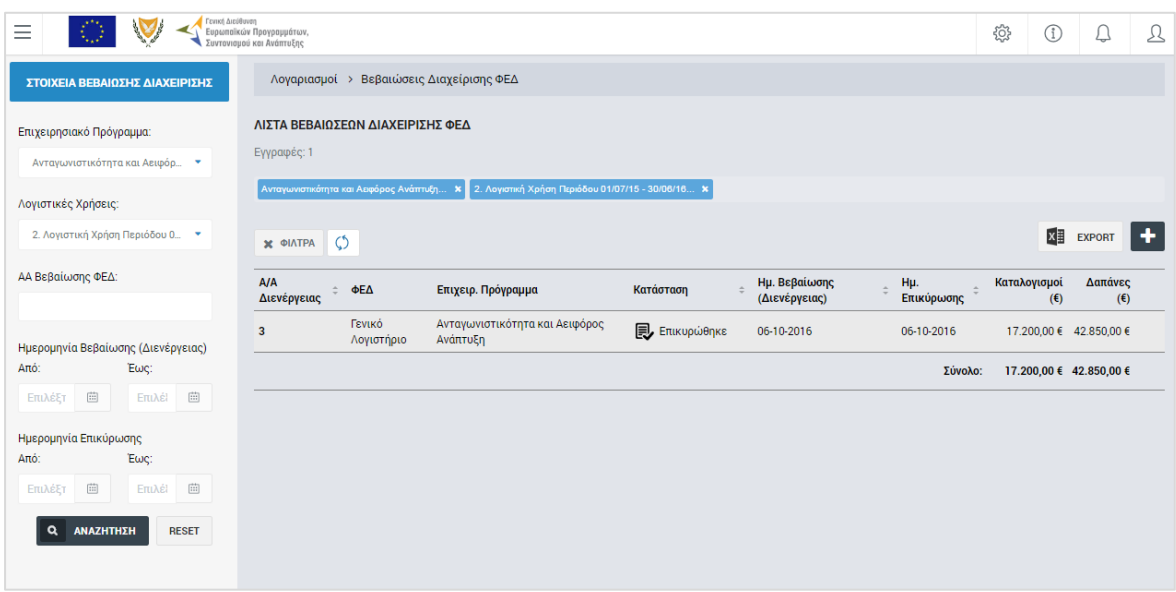

<span id="page-6-1"></span>*Εικόνα 3: Αναζήτηση Βεβαίωσης Διαχείρισης με φίλτρα αναζήτησης*

Τα κριτήρια που η τιμή τους επιλέγεται από αναδυόμενη λίστα (π.χ. Επιχειρησιακό Πρόγραμμα), εφαρμόζονται άμεσα ως φίλτρα στη λίστα, ενώ τα υπόλοιπα κριτήρια για να εφαρμοστούν θα πρέπει, αφού εισαχθεί ο κατά περίπτωση ελάχιστος αριθμός χαρακτήρων που ορίζεται σε αυτά, να πατηθεί το πλήκτρο «ΑΝΑΖΗΤΗΣΗ» που εμφανίζεται κάτω από τα κριτήρια αναζήτησης. Το πλήκτρο «Reset» διαγράφει όλες τις τιμές από τα επιλεγμένα κριτήρια επαναφέροντας τη συνολική λίστα των Βεβαιώσεων.

Τα φίλτρα που δημιουργούνται από τα κριτήρια αναζήτησης (μπλε πλαίσια πάνω από τον πίνακα) μπορεί να είναι πολλαπλά, ενώ ο χρήστης έχει τη δυνατότητα διαγραφής κάποιου φίλτρου πατώντας στο σύμβολο «x» στο πλαίσιο του φίλτρου, σε περίπτωση που θέλει να διευρύνει τα αποτελέσματα της αναζήτησης.

#### <span id="page-6-0"></span>**2.2. ΈΛΕΓΧΟΣ / ΕΠΟΠΤΕΙΑ ΣΤΟΙΧΕΙΩΝ ΒΕΒΑΙΩΣΗΣ ΔΙΑΧΕΙΡΙΣΗΣ ΕΦ**

Ο χρήστης μπορεί να ελέγξει / εποπτεύσει τα στοιχεία της Βεβαίωσης Διαχείρισης που δημιούργησε πατώντας στο εικονίδιο Φ που εμφανίζεται δίπλα από την τελευταία στήλη της λίστας των Βεβαιώσεων Διαχείρισης για τη Βεβαίωση που επιθυμεί και επιλέγοντας την εντολή «Έλεγχος / Εποπτεία» από το εμφανιζόμενο μενού επιλογών (ή πατώντας το δεξί πλήκτρο του ποντικιού πάνω στη Βεβαίωση Διαχείρισης που επιθυμεί και επιλέγοντας «Έλεγχος / Εποπτεία» από το ίδιο μενού επιλογών).

Μετά την επιλογή της επιθυμητής Βεβαίωσης Διαχείρισης, το σύστημα μεταφέρει το χρήστη στην οθόνη ελέγχου / εποπτείας των στοιχείων Βεβαίωσης Διαχείρισης, που φαίνεται στις επόμενες εικόνες. Τα εμφανιζόμενα στην οθόνη στοιχεία της Βεβαίωσης είναι τα ακόλουθα:

 Στοιχεία που ταυτοποιούν τη Βεβαίωση Διαχείρισης: Τα στοιχεία αυτά, που εμφανίζονται στο πάνω μέρος της οθόνης, συμπληρώνονται αυτόματα από το σύστημα και είναι η Επωνυμία του ΕΦ που διενεργεί τη Βεβαίωση Διαχείρισης, το Επιχειρησιακό Πρόγραμμα, η Λογιστική Χρήση και οι Ημερομηνίες Διενέργειας και Επικύρωσης (που αρχικά είναι κενή) της Βεβαίωσης.

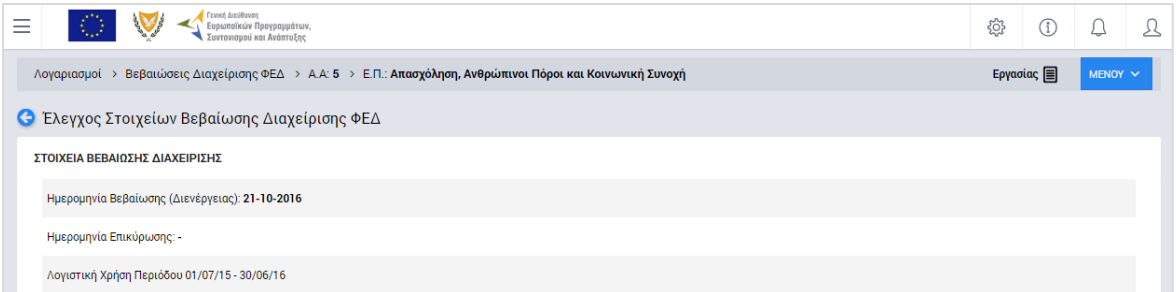

<span id="page-7-0"></span>*Εικόνα 4: Οθόνη Ελέγχου / Εποπτείας στοιχείων Βεβαίωσης Διαχείρισης – Στοιχεία ταυτότητας Βεβαίωσης*

Στην ανωτέρω οθόνη διακρίνεται η Γραμμή Κατάστασης πάνω από τον τίτλο «Έλεγχος Στοιχείων Βεβαίωσης Διαχείρισης ΕΦ», η οποία περιλαμβάνει τη διαδρομή στο σύστημα (Λογαριασμοί -> Βεβαιώσεις Διαχείρισης ΕΦ, Α/Α της Βεβαίωσης) και το Επιχειρησιακό Πρόγραμμα. Στην ίδια γραμμή διακρίνεται και η τρέχουσα κατάσταση της Βεβαίωσης, που σε αυτή τη χρονική στιγμή είναι «Εργασίας».

- Στοιχεία προς συμπλήωση: Τα στοιχεία αυτά συμπληρώνονται από το χρήστη (πατώντας το εικονίδιο επεξεργασίας για την ενεργοποίησή τους, βλ. παρακάτω εικόνα), για τις ανάγκες του εκτυπωτικού της Βεβαίωσης Διαχείρισης, και είναι τα ακόλουθα:
	- o Η ημερομηνία (τελευταίας) αναθεώρησης της Συμφωνίας Εκχώρησης Αρμοδιοτήτων του συγκεκριμένου ΕΦ που διενεργεί τη Βεβαίωση,
	- o Ο αριθμός φακέλου τήρησης του εκτυπωτικού της Βεβαίωσης
	- o Τυχόν Διορθωτικά μέτρα που είναι σε εξέλιξη κατά την ημερομηνία υπογραφής της Βεβαίωσης Διαχείρισης. Στην περίπτωση που υπάρχει Έκθεση Διορθωτικών μέτρων, αυτή επισυνάπτεται πατώντας στη σχετική ένδειξη και στο πεδίο των διορθωτικών μέτρων γίνεται παραπομπή σε αυτήν.

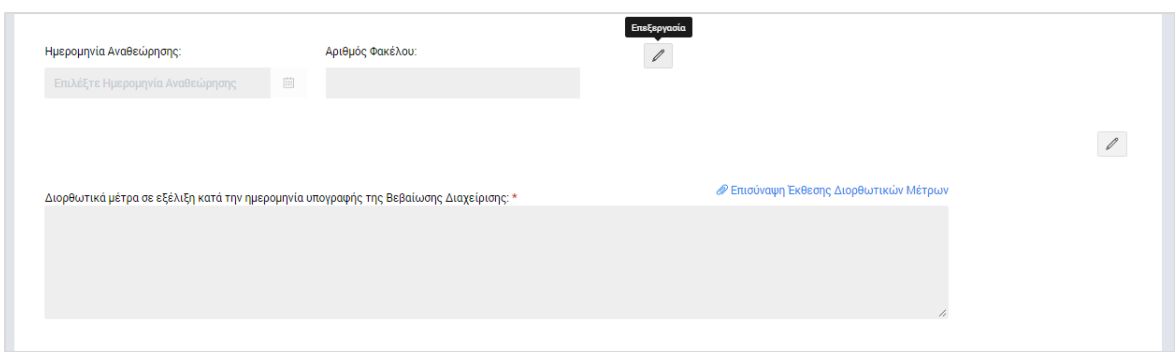

<span id="page-8-0"></span>*Εικόνα 5: Οθόνη Ελέγχου / Εποπτείας στοιχείων Βεβαίωσης Διαχείρισης – Στοιχεία προς συμπλήρωση*

- Στοιχεία Δαπανών Δικαιούχων: Υπολογίζονται αυτόματα από το σύστημα και είναι τα στοιχεία:
	- o Προϋπολογισμός Ενταγμένων Έργων,
	- o Δαπάνες,
	- o Δαπάνες μετά την εφαρμογή του Συντελεστή Ελλείμματος Χρηματοδότησης,
	- o Καταλογισμοί μετά την εφαρμογή του Συντελεστή Ελλείμματος Χρηματοδότησης,
	- o Αναστολές,
	- o Έσοδα Έργων και
	- o Ποσό Βεβαίωσης,

τα οποία εμφανίζονται:

Α) Σε συγκεντρωτικό πίνακα («Σύνολα Δαπανών Δικαιούχων») με τις ακόλουθες τρεις στήλες:

- o Στήλη 1: Ποσά Βεβαίωσης Διαχείρισης, δηλαδή συσσωρευμένα ποσά από την αρχή της λογιστικής χρήσης αναφοράς μέχρι και την ημερομηνία διενέργειας της τρέχουσας Βεβαίωσης,
- o Στήλη 2: Ποσά Τελικής Αίτησης Πληρωμής, δηλαδή τα συσσωρευμένα ποσά από την αρχή της λογιστικής χρήσης αναφοράς μέχρι και την ημερομηνία διενέργειας της Τελικής Αίτησης Ενδιάμεσης Πληρωμής της λογιστικής χρήσης και
- o Στήλη 3: Διαφορά των δύο προηγούμενων στηλών. Η διαφορά αυτή προκύπτει λόγω του ότι στη Βεβαίωση Διαχείρισης, πέραν των δαπανών της λογιστικής χρήσης όπως αυτές είχαν δηλωθεί στην τελική αίτηση πληρωμής, λαμβάνονται υπόψη επιπρόσθετα και πιθανές νέες διορθώσεις (καταλογισμοί / αναστολές) με ημερομηνία επικύρωσης μεταγενέστερη της ημερομηνίας της τελικής αίτησης πληρωμής και μέχρι την ημερομηνία διενέργειας της Βεβαίωσης Διαχείρισης.

Β) Αναλυτικά ανά Άξονα Προτεραιότητας ή Προτεραιότητα της Ένωσης για το ΕΠ ΘΑΛΑΣΣΑ, Ειδικό Στόχο, Σχέδιο Χορηγιών (για ΕΦ ΣΧ), Πρόσκληση και Έργο («Ανάλυση Δαπανών Δικαιούχων»).

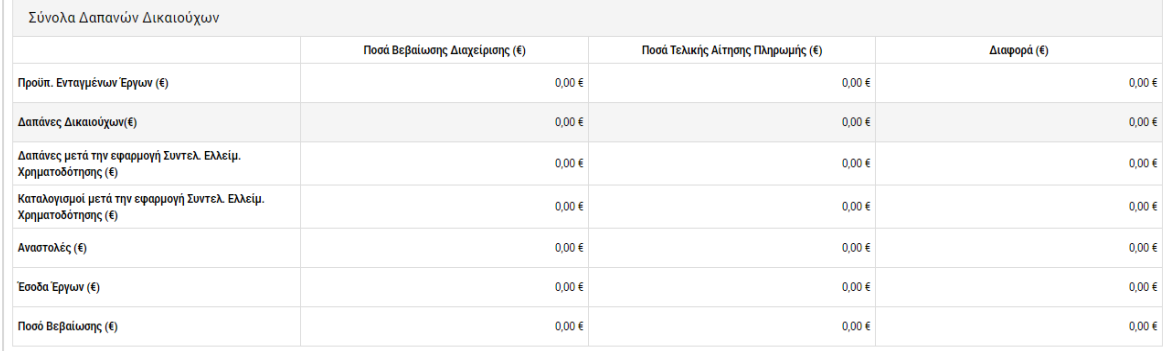

<span id="page-9-0"></span>*Εικόνα 6: Οθόνη Ελέγχου / Εποπτείας στοιχείων Βεβαίωσης Διαχείρισης – Σύνολα Δαπανών Δικαιούχων*

| Ανάλυση Δαπανών Δικαιούχων                                                                          |                       |                                                                                     |                                                   |            |             |                |
|----------------------------------------------------------------------------------------------------|-----------------------|-------------------------------------------------------------------------------------|---------------------------------------------------|------------|-------------|----------------|
| Προτεραιότητα > Ειδικός Στόχος                                                                      | Δαπάνες<br>Δικαιούχων | Δαπάνες μετά την Καταλογισμοί μετά<br>εφαρμογή<br>Συντελ. Ελλείμ.<br>Χρηματοδότησης | την εφαρμογή<br>Συντελ. Ελλείμ.<br>Χρηματοδότησης | Αναστολές  | Έσοδα Έργων | Ποσό Βεβαίωσης |
| <b>•</b> PA1.2 - Προώθηση της Χρήσης των Τεχνολογιών Πληροφορίας και<br>Επικοινωνιών                | 0,00€                 | 0,00€                                                                               | 0,00€                                             | 0,00€      | 0,00€       | 0,00€          |
| $\circ$<br>2γ.1 - Αξιοποίηση των ΤΠΕ για βελτίωση των δημόσιων υπηρεσιών                            | $0,00 \in$            | $0,00 \in$                                                                          | 0,00€                                             | $0,00 \in$ | $0,00 \in$  | $0,00 \in$     |
| ΕΠ1/2.2γ.1/4/09.2016 - Αναβάθμιση ΟΠΣ<br>$\circ$                                                    | $0.00 \in$            | $0,00 \in$                                                                          | $0.00 \in$                                        | $0.00 \in$ | $0,00 \in$  | $0.00 \in$     |
| 22780 - Αναβάθμιση ΟΠΣ ΓΣ ΕΠΣΑ                                                                      | $0,00 \in$            | $0.00 \in$                                                                          | $0.00 \in$                                        | $0.00 \in$ | $0.00 \in$  | $0.00 \in$     |
| ΡΑ1.3 - Μείωση Εκπομπών Διοξειδίου του Άνθρακα και Προσαρμογή στην<br>$\bullet$<br>Κλιματική Αλλαγή | 0,00€                 | $0.00 \in$                                                                          | 0,00€                                             | $0,00 \in$ | 0,00€       | $0,00 \in$     |

<span id="page-9-1"></span>*Εικόνα 7: Οθόνη Ελέγχου / Εποπτείας στοιχείων Βεβαίωσης Διαχείρισης – Ανάλυση Δαπανών Δικαιούχων*

 Στοιχεία Δημοσίων Δαπανών: Είναι μία ομάδα στοιχείων όμοια με την ομάδα «Στοιχεία Δαπανών Δικαιούχων», με τη διαφορά ότι στις περιπτώσεις Βεβαιώσεων Διαχείρισης που διενεργούνται από ΕΦ ΣΧ, τα ποσά των στοιχείων αυτών αποτελούν μέρος των αντίστοιχων ποσών των δαπανών Δικαιούχων, καθώς δεν περιλαμβάνουν την ιδιωτική συμμετοχή των Έργων ΣΧ.

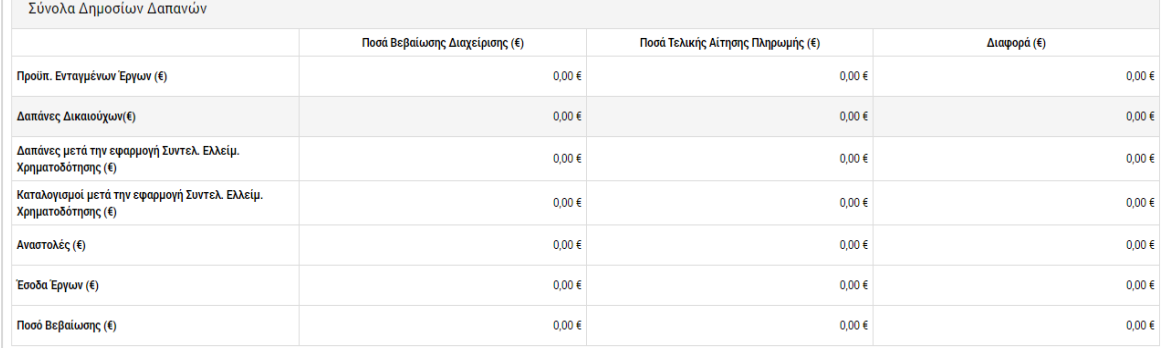

<span id="page-9-2"></span>*Εικόνα 8: Οθόνη Ελέγχου / Εποπτείας στοιχείων Βεβαίωσης Διαχείρισης – Σύνολο Δημοσίων Δαπανών*

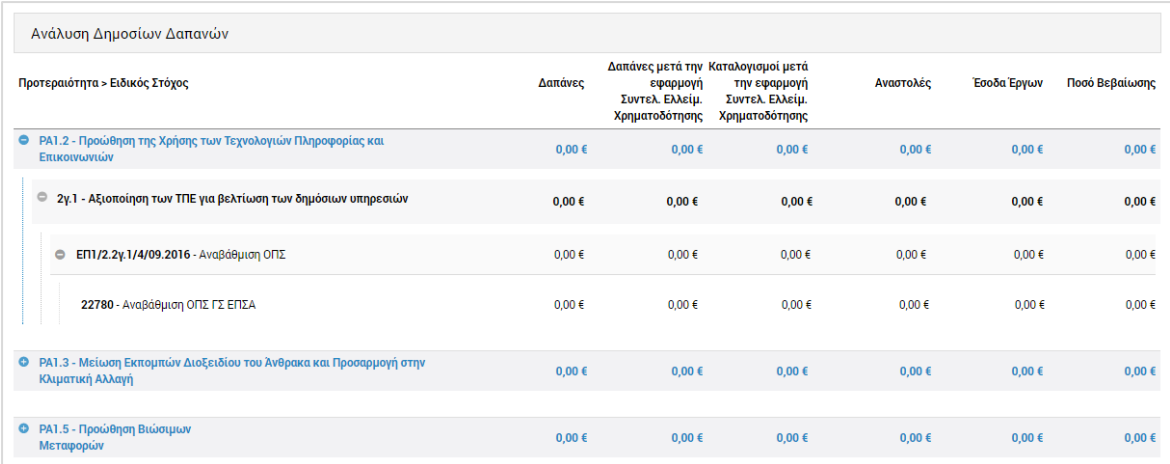

<span id="page-10-1"></span>*Εικόνα 9: Οθόνη Ελέγχου / Εποπτείας στοιχείων Βεβαίωσης Διαχείρισης – Ανάλυση Δημοσίων Δαπανών*

 Ειδικά για τον Φορέα Επαληθεύσεων Δαπανών (ΦΕΔ), καθώς αυτός Βεβαιώνει τη διενέργεια των απαιτούμενων διοικητικών επαληθεύσεων για τις Δαπάνες του συνόλου των Έργων Δημοσίων Συμβάσεων, στο τέλος της οθόνης Ελέγχου / Εποπτείας των στοιχείων της Βεβαίωσης υπάρχει και ένα πρόσθετο τμήμα όπου εμφανίζονται τα βασικά οικονομικά στοιχεία των προηγούμενων πινάκων και ανά αρμόδιο Ενδιάμεσο Φορέα ΔΣ («Ανάλυση Δημοσίων Δαπανών ανά ΕΦ ΔΣ»):

| Ανάλυση Δημοσίων Δαπανών ανά ΕΦ ΔΣ                                                       |                       |                                                                                     |                                                   |            |              |                |
|------------------------------------------------------------------------------------------|-----------------------|-------------------------------------------------------------------------------------|---------------------------------------------------|------------|--------------|----------------|
| Ενδιάμεσος Φορέας ΔΣ                                                                     | Δαπάνες<br>Δικαιούχων | Δαπάνες μετά την Καταλογισμοί μετά<br>εφαρμογή<br>Συντελ. Ελλείμ.<br>Χρηματοδότησης | την εφαρμογή<br>Συντελ. Ελλείμ.<br>Χρηματοδότησης | Αναστολές  | Έσοδα Έργων) | Ποσό Βεβαίωσης |
| <b>C</b> ΓΔΕΠΣΑ                                                                          | 0,00€                 | $0,00 \in$                                                                          | $0,00 \in$                                        | $0,00 \in$ | 0,00€        | 0,00€          |
| - ΡΑ1.2 - Προώθηση της Χρήσης των Τεχνολογιών Πληροφορίας και<br>Επικοινωνιών            | $0.00 \in$            | $0.00 \in$                                                                          | $0.00 \in$                                        | $0.00 \in$ | $0.00 \in$   | $0.00 \in$     |
| ● 2γ.1 - Αξιοποίηση των ΤΠΕ για βελτίωση των δημόσιων υπηρεσιών                          | $0.00 \in$            | $0.00 \in$                                                                          | $0.00 \in$                                        | $0.00 \in$ | $0.00 \in$   | $0.00 \in$     |
| © ΕΠ1/2.2γ.1/4/09.2016 - Αναβάθμιση ΟΠΣ                                                  | $0.00 \in$            | $0.00 \in$                                                                          | $0.00 \in$                                        | $0.00 \in$ | $0.00 \in$   | $0.00 \in$     |
| Φ ΡΑ1.3 - Μείωση Εκπομπών Διοξειδίου του Άνθρακα και Προσαρμογή στην<br>Κλιματική Αλλαγή | $0.00 \in$            | $0.00 \in$                                                                          | $0.00 \in$                                        | $0.00 \in$ | $0.00 \in$   | $0.00 \in$     |
| <b>Ο 4iii1 - Αύξηση της εξοικονόμησης ενέργειας σε δημόσια κτίρια</b>                    | 0.00 E                | $0,00 \in$                                                                          | $0,00 \in$                                        | $0,00 \in$ | $0,00 \in$   | $0,00 \in$     |
| ۰<br>Διεύθυνση Ελέγχου / Υπουργείο Μεταφορών, Επικοινωνιών και<br>Έργων                  | 0,00€                 | $0.00 \in$                                                                          | $0,00 \in$                                        | $0,00 \in$ | $0.00 \in$   | $0,00 \in$     |
| Ο ΡΑ1.3 - Μείωση Εκπομπών Διοξειδίου του Άνθρακα και Προσαρμογή στην<br>Κλιματική Αλλαγή | $0,00 \in$            | $0.00 \in$                                                                          | $0.00 \in$                                        | $0,00 \in$ | 0,00€        | $0,00 \in$     |

<span id="page-10-2"></span>*Εικόνα 10: Οθόνη Ελέγχου / Εποπτείας στοιχείων Βεβαίωσης Διαχείρισης ΦΕΔ – Ανάλυση ανά ΕΦ ΔΣ*

#### <span id="page-10-0"></span>**2.3. ΔΙΑΓΡΑΦΗ ΒΕΒΑΙΩΣΗΣ ΔΙΑΧΕΙΡΙΣΗΣ ΕΦ**

Το σύστημα δίνει τη δυνατότητα διαγραφής μιας Βεβαίωσης Διαχείρισης ΕΦ, μόνο όταν αυτή βρίσκεται σε κατάσταση «Εργασίας».

Στην περίπτωση αυτή, ο χρήστης μπορεί να διαγράψει μία Βεβαίωση Διαχείρισης ΕΦ, επιλέγοντας την εντολή «Διαγραφή» εναλλακτικά:

από το πλήκτρο «ΜΕΝΟΥ» στο πάνω δεξιά μέρος της οθόνης, όντας στην οθόνη

Ελέγχου / Εποπτείας της Βεβαίωσης, ή

 από την κεντρική λίστα των Βεβαιώσεων Διαχείρισης ΕΦ, επιλέγοντας το εικονίδιο για τη Βεβαίωση που επιθυμεί και στη συνέχεια επιλέγοντας «Διαγραφή» από το μενού επιλογών που εμφανίζεται.

Σε κάθε περίπτωση, πριν τη διαγραφή της Βεβαίωσης Διαχείρισης, εμφανίζεται μήνυμα επιβεβαίωσης και μετά την θετική απάντηση του χρήστη η Βεβαίωση Διαχείρισης διαγράφεται οριστικά.

#### <span id="page-11-0"></span>**2.4. ΕΠΙΚΥΡΩΣΗ ΒΕΒΑΙΩΣΗΣ ΔΙΑΧΕΙΡΙΣΗΣ ΕΦ**

Η Βεβαίωση Διαχείρισης, είναι κατά βάση μία αναφορά του ΟΠΣ μέσω της οποίας εξάγονται αυτόματα, σε συγκεκριμένη γραμμογράφηση που περιεγράφηκε στην παράγραφο 2.2, στοιχεία που έχουν καταχωρηθεί στο σύστημα μέσω των υπόλοιπων λειτουργιών του ΟΠΣ, και συγκεκριμένα μέσω της διενέργειας της Τελικής Αίτησης Ενδιάμεσης Πληρωμής της λογιστικής χρήσης και τυχόν ελεγκτικών λειτουργιών της Ομάδας Υποσυστημάτων «Έλεγχοι & Επαληθεύσεις» που διενεργούνται μετά την Τελική Ενδιάμεση Αίτηση Πληρωμής. Επομένως, οποιαδήποτε διόρθωση στα στοιχεία της Βεβαίωσης μπορεί να πραγματοποιηθεί μόνο μέσω ελεγκτικών λειτουργιών της Ομάδας Υποσυστημάτων «Έλεγχοι & Επαληθεύσεις» από τους αρμόδιους εμπλεκόμενους. Ειδικότερα, κάθε ΕΦ (ΦΕΔ, ΕΦ ΔΣ, ΕΦ ΣΧ), ανάλογα με τις αρμοδιότητές του, μπορεί να υλοποιήσει ο ίδιος διορθωτικές ενέργειες μέσω των Υποσυστημάτων «Επαληθεύσεις Έργων» ή «Επαληθεύσεις ΦΕΔ», καθώς και να δρομολογήσει και να συντονίσει τυχόν απαιτούμενες διορθωτικές ενέργειες από τους Δικαιούχους των έργων ευθύνης του ή άλλους εμπλεκόμενους φορείς.

Ο χρήστης του ΕΦ, μόλις ολοκληρώσει τον Έλεγχο / Εποπτεία της Βεβαίωσης Διαχείρισης που διενήργησε και διασφαλίσει ότι έχουν ολοκληρωθεί όλες οι τυχόν διορθωτικές ενέργειες μέσω των σχετικών διαδικασιών και Υποσυστημάτων, επιλέγει την εντολή «Επικύρωση» από το Μενού στο πάνω δεξιά μέρος της οθόνης. Με την εντολή αυτή και ανάλογα με τον τύπο ΕΦ στον οποίο ανήκει, εμφανίζεται ένα από τα παράθυρα Επικύρωσης Διενέργειας Βεβαίωσης που φαίνονται στις ακόλουθες εικόνες:

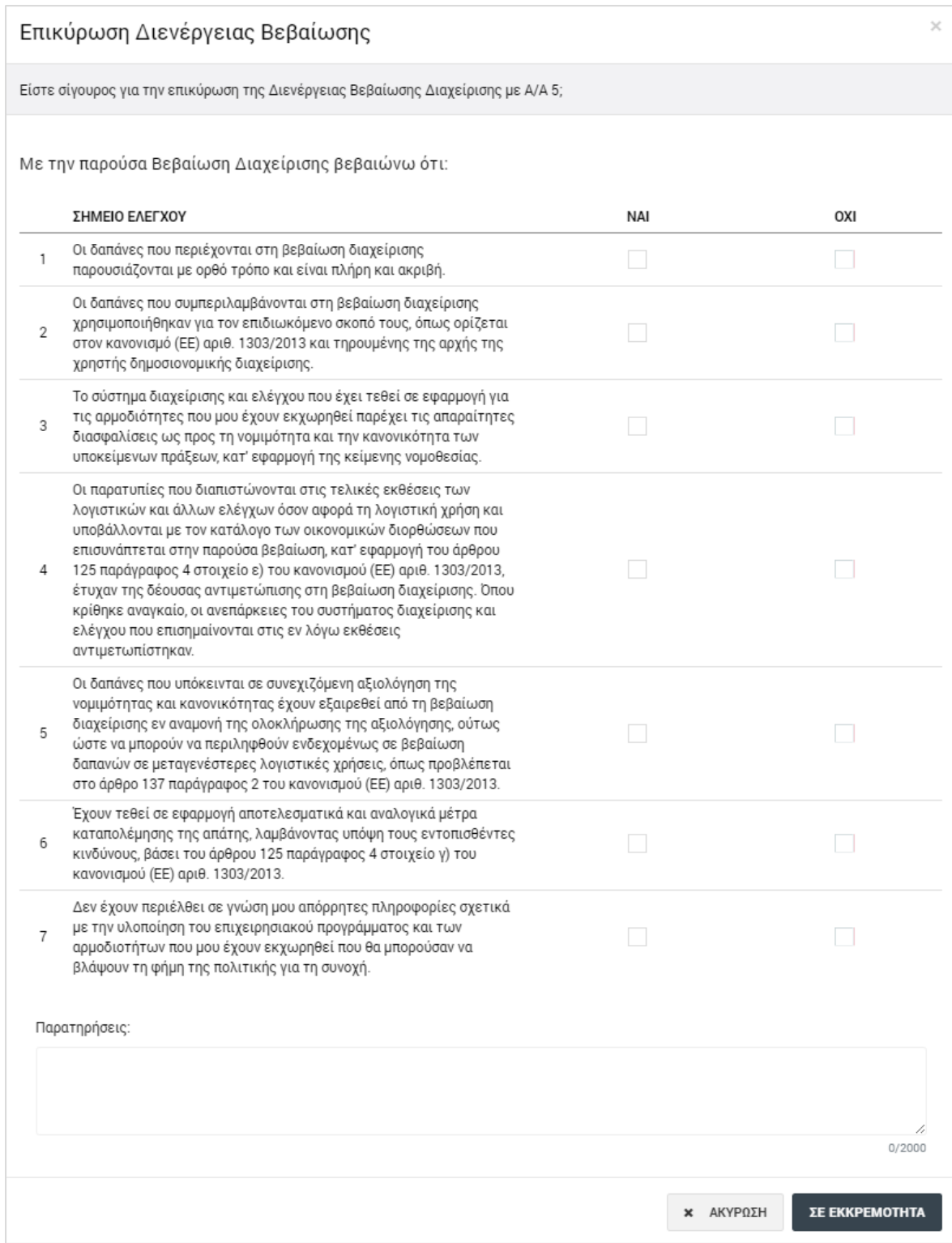

<span id="page-12-0"></span>*Εικόνα 11: Παράθυρο Επικύρωσης Διενέργειας Βεβαίωσης Διαχείρισης ΦΕΔ*

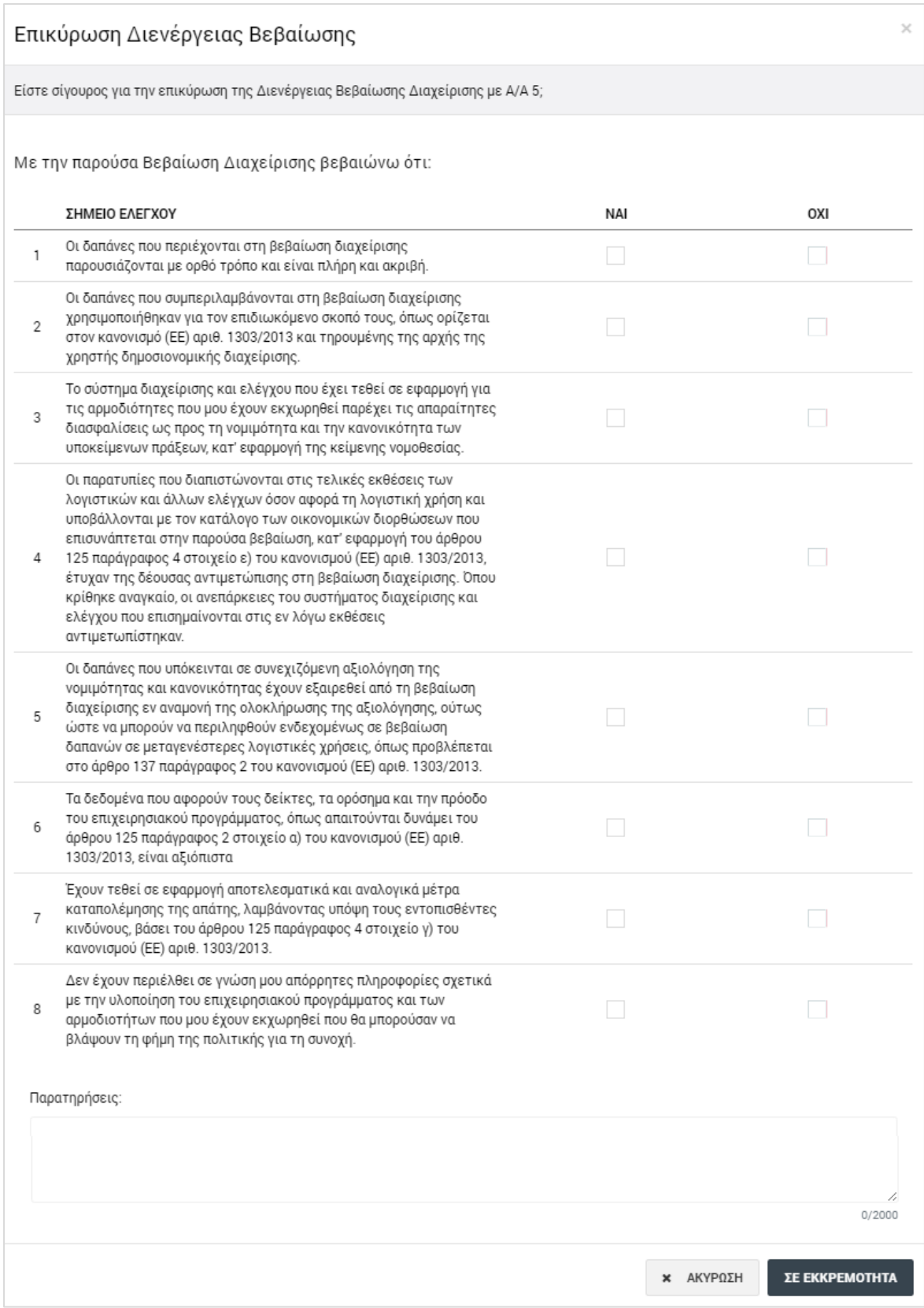

<span id="page-13-0"></span>*Εικόνα 12: Παράθυρο Επικύρωσης Διενέργειας Βεβαίωσης Διαχείρισης ΕΦ ΔΣ και ΕΦ ΣΧ*

Στο παράθυρο Επικύρωσης Διενέργειας Βεβαίωσης, όπως φαίνεται στις προηγούμενες εικόνες, ανάλογα με τον τύπο του ΕΦ που διενεργεί τη Βεβαίωση, εμφανίζονται τα σχετικά με τις δικές του αρμοδιότητες σημεία ελέγχου.

Ο χρήστης, καταχωρεί την απάντησή του (ΝΑΙ ή ΟΧΙ) για κάθε ένα από τα σημεία ελέγχου. Μόλις ολοκληρώσει τις απαντήσεις του για όλα τα σημεία ελέγχου, το πλήκτρο «Σε Εκκρεμότητα» του παραθύρου μετατρέπεται σε «Επικύρωση» και, πατώντας το, ο χρήστης επικυρώνει τη Βεβαίωση. Η κατάσταση της Βεβαίωσης μετατρέπεται έτσι σε «Επικυρωμένη», και είναι πλέον διαθέσιμη στη λίστα των Βεβαιώσεων Διαχείρισης ΕΦ μόνο για προβολή.

#### <span id="page-14-0"></span>**2.5. ΕΚΤΥΠΩΣΗ ΒΕΒΑΙΩΣΗΣ ΔΙΑΧΕΙΡΙΣΗΣ ΕΦ**

Ο χρήστης έχει τη δυνατότητα να παράγει, μέσω του συστήματος, το ειδικά σχεδιασμένο εκτυπωτικό της Βεβαίωσης Διαχείρισης, επιλέγοντας την εντολή «Εμφάνιση Βεβαίωσης Διαχείρισης» από το Μενού επιλογών στο πάνω δεξιά μέρος της οθόνης, σε όποια κατάσταση και αν βρίσκεται η Βεβαίωση («Εργασίας» ή «Επικυρωμένη»).

Η επικυρωμένη Βεβαίωση Διαχείρισης εκτυπώνεται και υπογράφεται από τον αρμόδιο ΕΦ, για τήρηση σε φυσικό φάκελο, σύμφωνα με τις σχετικές διαδικασίες Χρηματοροών.